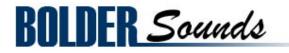

presents

# **Italian Box Virginal**

417 megabyte Library for Kontakt 3 & 4

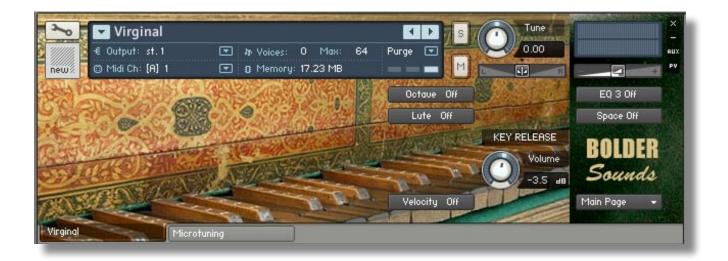

# **About the Virginal**

This sample library was created from a replica of a 4 octave Italian Box Virginal. The Virginal is the predecessor of the Harpsichord with the strings running parallel to the keyboard rather than from front to back like the Harpsichord. England's Virgin Queen (Elizabeth I) was said to be a fine performer on the instrument. Virginals were made all over Europe between the years 1500 and 1800. The earliest and some of the best Box Virginals were made in Italy with a spruce soundboard.

# **Italian Box Virginal NI Kontakt Features**

*Mulitsampling and Round-Robins* - Each key of the Virginal was recorded twice and implemented as a round-robin in Kontakt. Even though the 2 samples are almost identical in sound, there is a perception of a lack of repetition.

Octave Mapping - A 'faux' octave layer was created to emulate a double Virginal effect.

*Lute Stop Emulation* - Filtered samples and envelope parameters were used to create the emulation of a Lute Stop which was common on Harpsichords.

**Prepared Virginal** - No ... We did not attach nuts and bolts to the Virginal strings! Perhaps this not the best name but it is what we have chosen. The Prepared Virginal came out of a failed attempt to create a Lute Stop with a piece of felt cloth. Ultimately in the end we decided a Lute Stop emulation with envelope parameters and filtering to be more effective. Also included are sampled harmonics by reaching inside the virginal and touching the string at a harmonic node point, then engaging the key to pluck the string. These 2 articulations are combined with some very inventive KSP scripting by Bo Clausen for creative sound design purposes.

*Microtuning Tables* - You can choose from 12 different temperament tunings or create your own and save it into the preset menu.

*Help Tools* - A built in Help Page is available directly from the Kontakt front panel for quick reference as well as Hove Over Mouse help.

*Key Release Sample Control* - Key Release sample noises were recorded for realism. You have control to turn the Key Release samples on or off as well as being able to control their volume.

**EQ Control** - A separate 3 band EQ Page is available from Kontakt's front panel with Preset Save and Recall functions built in.

**Space IR Convolution** - You may choose from 5 different IR Spaces with control over IR parameters as well as Preset Save and Recall capability.

**Keyswitching** - Both the Octave layer as well as the Lute Stop setting can be toggled on and off with Keyswitches.

#### **Kontakt Installation**

Before you do anything else - please make a backup copy of the package you have downloaded!

1. The Virginal\_KTK .rar file needs to be decompressed, there are many utilities on the internet which will do this on both the Mac and PC platform. Some are freeware and some are not. The one that I use on OS X is called RAR Expander. You can put the Virginal folder wherever you'd like on your hard drive.

2. Please do not change the folder structure, so that the Kontakt Instruments can reference their samples correctly.

#### Kontakt Compatibility

This library has been tested for compatibility in NI Kontakt versions 3 and 4. This library is NOT compatible with the Kontakt 4 sample PLAYER, only the full retail Kontakt SAMPLER. It will only run in demo mode for 30 minutes on the Kontakt PLAYER.

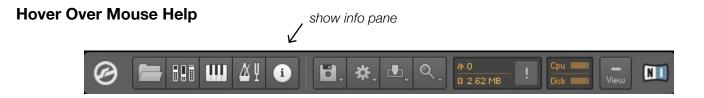

A built in Help Page is provided on Kontakt's front panel. Also a very convenient feature has been implemented where you can simply 'hover' your mouse over a particular control and the information on that control will be displayed at the bottom of Kontakt as long as you SHOW INFO PANE is high-lighted.

#### Front Panel

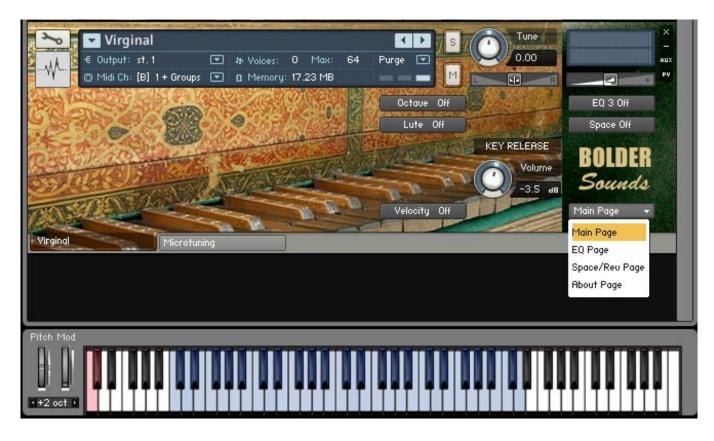

You will notice a drop down menu in the lower right hand corner of Kontaks front panel. With this menu the user is able to select from 4 different front panel pages. They are as follows -

# Main Page

From the Main Page panel the user can easily navigate to various other area of the Virginal instrument. By clicking on the EQ or Space button, you will to taken to the corresponding page for editing.

The main Page also offers 3 buttons which toggle on and off. They are the Lute Stop, Octave layer and Velocity.

The default setting on Velocity os OFF since a real Virginal is not a velocity sensitive instrument. But we are really in the 'virtual world' of instruments now, you have the option of turning the velocity button ON, otherwise velocity data will be ignored.

The Octave and Lute Stop emulations may be toggled on and off by clicking their corresponding buttons. You may also control these 2 buttons by using the Keyswitches which are marked in red on the very left side of the Keyboard (C0 and C#0).

Also there is a KEY RELEASE knob which allow you to adjust the volume of the Key Release samples. If you do not wish to hear the Key release samples, simply turn the knob fully to the left and it will indicate it is OFF. Then save the preset for future use.

#### EQ Page

The EQ Page can be accessed either by clicking on the EQ button on the front panel or by the drop down menu on Kontaks front panel at the lower right corner.

The EQ page features a 3 band parametric EQ. The first column assigns the center frequency. The second column determines the bandwidth of that frequency. And the third column determines the cut or boost of the previously assigned two parameters. Remember - the EQ button must be turned ON for any of these parameters to have any effect!

#### **Reset Knobs**

To reset the knobs to their default value - CTRL + Click (PC) or Command + Click (Mac). This is true for all Knobs in the Virginal instrument regardless of the Page you are on.

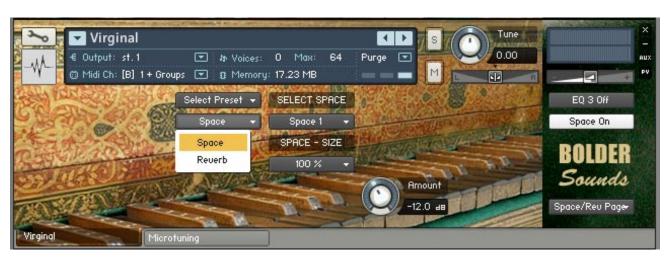

#### Space Page

You will notice in the above picture of the Space page that there is a drop down menu which lets you choose between Space or Reverb. If you choose Space, you are dealing with IR Convolution parameters, if you choose Reverb, you are using Kontakts built in reverb algorithm which is quite a bit more CPU efficient, but not quite as 'realistic' as the IR convolutions.

Choosing the *Space* allows you to choose from 6 presets from the drop down menu and it also allows you to create, recall and save you own presets. Presets are labeled 'Preset 1-6', you cannot make your own custom names for the presets.

The button under SELECT SPACE allows you to choose from 5 different Space IR convolutions. Under SPACE SIZE you also have a choice of 5 sizes for the chosen IR. The AMOUNT knob controls the WET-DRY mix ratio of the IR.

\* 5 IR samples are from the M7 Bricasti free collection created by Peter Roos at Samplicity, they are of excellent quality! You can visit them at http://www.samplicity.com \*

Choosing the *Reverb* allows you to choose from 6 presets from the drop down menu and again, it also allows you to create, recall and save you own Reverb presets.

#### About Page

The About Page is placed here so the user does not have to constantly refer to a separate .pdf file when a question arises. Depending on which version of Kontakt is being used, the About Page sometimes defaults to being scrolled to the top of the page or the bottom. That is why at the bottom of each Help Page there is text pointing to the scroll bar showing that you are at the bottom of the page - Scroll to top >>>

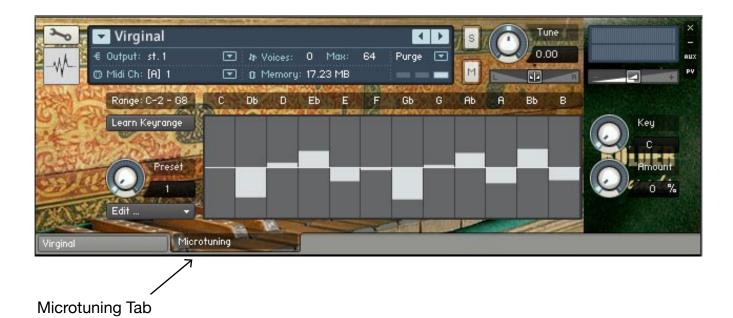

#### **Microtuning Tables**

Clicking on the above Microtuning Tab takes you to a Page where you can choose from 12 different tuning tables (or temperaments). Early music enthusiasts will find this very useful. The use of these various temperaments is way beyond the scope of this manual. There is a wealth of information in this topic on the Internet. In short - a tuning temperament is the adjustment of the intervals ( third, fifth etc..) So the tuning of the instrument is 'pleasing' to the ear. But what is pleasing to one is not always pleasing to another. Today we typically use the Equal Temperament tuning system (which some believe has ruined music ever since).

You can choose a tuning preset by using the drop down menu or by turning the Preset knob pictured above. The Key Knob allows you to choose a key. This is important since these tuning tables are optimized for the specific key of the composition. The Amount knob determines what percentage of the tuning table is applied to the instrument. If the Amount is 0%, the tuning table chosen will have NO effect!

The Learn Keyrange button is used if you would like to set the microtuning to a specific range of Keys. I'd suggest just leaving it as it is.

|           | Tennik and the second                |               |              |                      |               | PV   |
|-----------|--------------------------------------|---------------|--------------|----------------------|---------------|------|
|           | Select Preset 👻 👖                    | Edit >>>>     | CLOTH - STOP | Select Preset 👻      | EQ 3 Off      |      |
|           | Instrument Presets                   | Cloth Stop On | Tune: O      | Vol dB: O            | Space Off     |      |
|           | Reset All Knobs                      | Harmonic Off  | At Curve     | Center: 0<br>Release | BOLDER        |      |
|           | Select Preset                        |               | Attack       | 200.0 ms             | Sounds        |      |
| CANKE C   | Example 1                            | W. B. W.      | 0.00 ms      | Sustain On           | Main Page 🛛 👻 |      |
|           | Example 2                            |               |              | 1.1.11               |               | 1.23 |
|           | Example 3                            |               |              |                      |               |      |
|           | Example 4                            |               |              |                      |               |      |
|           | Example 5                            |               |              |                      |               |      |
|           | Example 6                            |               |              |                      |               |      |
|           | -> User Presets <-                   |               |              |                      |               |      |
|           | Preset 1                             |               |              |                      |               |      |
|           | Preset 2                             |               |              |                      |               |      |
|           | Preset 3                             |               |              |                      |               |      |
|           | Preset 4                             |               |              |                      |               |      |
|           | Preset 5                             |               |              |                      |               |      |
|           | Preset 6                             |               |              |                      |               |      |
|           | Save Preset                          |               |              |                      |               |      |
|           | Saue as Preset 1                     |               |              |                      |               |      |
|           | Saue as Preset 2                     |               |              |                      |               |      |
|           | Saue as Preset 3                     |               |              |                      |               |      |
|           |                                      |               |              |                      |               |      |
|           | Saue as Preset 4                     |               |              |                      |               |      |
|           | Saue as Preset 4<br>Saue as Preset 5 |               |              |                      |               |      |
|           |                                      |               |              |                      |               |      |
|           | Saue as Preset 5                     |               |              |                      |               |      |
| Pitch Mod | Saue as Preset 5                     |               |              |                      |               |      |

# **Prepared Virginal instrument**

The Prepared Virginal consists of felt cloth dampening and string harmonic samples. In the above picture you have a Select Preset drop down menu. The first 6 Examples are presets created by Bo Clausen. You may also create and save your own Prepared Virginal presets and recall them later by clicking on *Save as Preset 1-6*.

Now for the fun part - If you click on the *Edit* button, you'll notice the box the right of it changes from CLOTH-STOP to HARMONIC. You can edit these 2 articulation independently directly from the front panel. Once you've done some editing with both articulations, you may save those articulations independently of each other in the Save Preset button off the right. So we have 2 levels of Preset Saving options here - a Common Preset/Save drop down menu and a independent Preset/Save drop down menu for the 2 articulations (CLOTH-STOP and HARMONIC).

If you'd like to hear the Presets that Bo has created with each articulation - Choose the Edit button and select the articulation you wish to hear (CLOTH-STOP or HARMONIC). If you chose CLOTH-STOP for example, be sure that the CLOTH-STOP button is highlighted to ON. To the right of the CLOTH-STOP button click on the Preset drop down menu and choose from Presets 1-6 to audition the existing Presets. You can do the same for the HARMONIC articulation as well. The parameters will change on the front panel of Kontakt to reflect the Presets programming.

For the individual articulations you also have control over tuning, volume, panning, the amp envelope attack curve, attack, and release. MANY possibilities here for unique sounds!

All the other pages in the Prepared Virginal instrument behave as described previously in this manual.

# Thanks and Acknowledgements

My sincere thanks Dorothy Nelson for allowing me to record her beautiful Virginal and to Gayle Gunderson for her assistance.

Thank you to Bo Clausen in Aarhus, Denmark for your continued excellent Kontakt scripting and patch programming.

Enjoy the Virginal library!

Dennis Burns - Bolder Sounds - February 2011

#### **Customer Support**

For any questions, technical issues inquiries etc .... Please contact Bolder Sounds via email at sales@boldersounds.net.

# LICENSE AGREEMENT (EULA)

You have purchased a single-user license use these samples to be used in any type of music production, i.e. making demos, records, remixes, commercials, jingles, post productions, commissioned pieces, sound tracks for film, theatre, musicals, live performances, computer games or multimedia. Samples may not be utilized or resold in the form of Sample Library Music or Sample-related endeavors (e.g. "Joe's Sample Collection" which contains our products). Written permission from Bolder Sounds is required. You CAN NOT trade, re-sell, lend, rent, copy, duplicate, upload or download to any database, BBS, or Server any of our sounds because Bolder Sounds owns the rights to the samples and programs, Bolder is licensing these to a single user for music production. Use of these samples MAY NOT be utilized in separate commercial applications such as the Apple ipad or the Android etc... without written consent from Bolder Sounds.

Installation of this library constitutes full acceptance of these terms.

\* On a personal note ....... Please think twice before making a copy of this library for a friend or anyone else. All the legal mumbo jumbo in the world is not going to stop piracy of libraries such as this. Many hours of work has gone into this library, I have also gone to great lengths to make this disc as affordable as I can so that this disc is NOT pirated. As always...... please put yourself in our shoes before making a decision whether to copy this data for purposes of piracy or not.

Thank You for your consideration! Dennis Burns - boldersounds.com

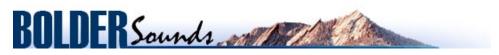

Creative Sample Libraries Since 1992